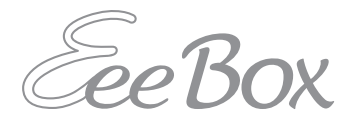

# EeeBox PC Manuale Utente

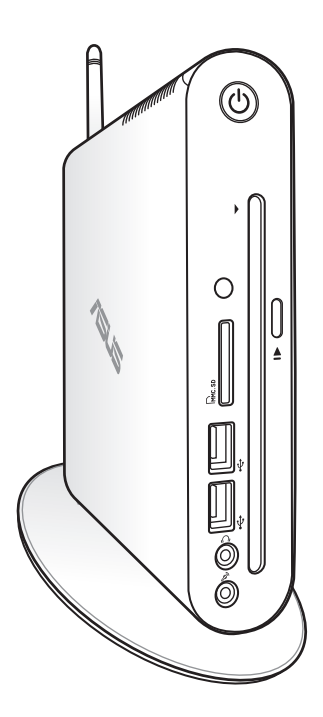

I7300

Prima Edizione V1 Marzo 2012

#### **Copyright © 2012 ASUSTeK COMPUTER INC. Tutti i Diritti Riservati.**

Alcuna parte di questo manuale, compresi i prodotti e i software in esso descritti, può essere riprodotta,trasmessa, trascritta, archiviata in un sistema di recupero o tradotta in alcuna lingua, in alcuna forma e in alcun modo, fatta eccezione per la documentazione conservata dall' acquirente, a scopi di backup, senza l'espressa autorizzazione scritta di ASUSTeK COMPUTER INC. ("ASUS").

I prodotti e nomi delle aziende che compaiono in questo manuale possono o meno essere marchi registrati o diritti d'autore delle rispettive aziende, e sono usati solo a scopo identificativo. Tutti i marchi sono di proprietà dei rispettivi proprietari.

E' stato compiuto ogni sforzo per assicurare la correttezza e l'aggiornamento dei contenuti di questo manuale. Tuttavia, il produttore non offre alcuna garanzia in merito all'accuratezza di tali contenuti e si riserva il diritto di modificarli senza preavviso.

### Condizioni e Limiti di Copertura della Garanzia sul Prodotto

Le condizioni di garanzia variano a seconda del tipo di prodotto e sono specificatamente indicate nel Certificato di Garanzia allegato, cui si fa espresso rinvio.

Inoltre la presente garanzia non è valida in caso di danni o difetti dovuti ai seguenti fattori: (a) uso non idoneo, funzionamento o manutenzione improprio, incluso senza limitazioni l'utilizzo del prodotto con una finalità diversa da quella conforme alle istruzioni di ASUSTeK COMPUTER INC. in merito all'idoneità di utilizzo e alla manutenzione; (b) installazione o utilizzo del prodotto in modo non conforme aglli standard tecnici o di sicurezza vigenti nell'Area Economica Europea e in Svizzera; (c) collegamento a rete di alimentazione con tensione non corretta; (d) utilizzo del prodotto con accessori di terzi, prodotti o dispositivi ausiliari o periferiche; (e) tentativo di riparazione effettuato da una qualunque terza parte diversa dai centri di assistenza ASUSTeK COMPUTER INC. autorizzati; (f ) incidenti,fulmini,acqua, incendio o qualsiasi altra causa il cui controllo non dipende da ASUSTeK COMPUTER INC.; abuso, negligenza o uso commerciale.

La presente Garanzia non è valida per l'assistenza tecnica o il supporto per l'utilizzo del prodotto, compreso l'utilizzo dell' hardware o del software. L'assistenza e il supporto disponibili (se previsti), nonchè le spese e gli altri termini relativi all'assistenza e al supporto (se previsti) verranno specificati nella documentazione destinata al cliente fornita a corredo del Prodotto.

E' responsabilità dell'utente, prima ancora di richiedere l'assistenza, effettuare il backup dei contenuti presenti sul Prodotto, inclusi i dati archiviati o il software installato nel prodotto. ASUSTeK COMPUTER INC. non è in alcun modo responsabile per qualsiasi danno, perdita di programmi, dati o altre informazioni archiviate su qualsiasi supporto o parte del prodotto per il quale viene richiesta l'assistenza; ASUSTeK COMPUTER INC.non è in alcun modo responsabile delle conseguenze di tali danni o perdite, incluse quelle di attività, in caso di malfunzionamento di sistema, errori di programmi o perdita di dati.

E' responsabilità dell'utente, prima ancora di richiedere l'assistenza, eliminare eventuali funzioni, componenti, opzioni, modifiche e allegati non coperti dalla presente Garanzia, prima di far pervenire il prodotto a un centro servizi. ASUSTeK COMPUTER INC. ASUSTeK COMPUTER INC. non è in alcun modo responsabile di qualsiasi perdita o danno ai componenti sopra descritti.

ASUSTeK COMPUTER INC. non è in alcun modo responsabile di eliminazioni, modifiche o alterazioni ai contenuti presenti sul Prodotto compresi eventuali dati o applicazioni prodottesi durante le procedure di riparazione del Prodotto stesso. Il Prodotto verrà restituito all'utente con la configurazione originale di vendita, in base alle disponibilità di software a magazzino.

### Licenza Software

I prodotti ASUS possono essere corredati da software, secondo la tipologia del prodotto. I software, abbinati ai prodotti, sono in versione "OEM": il software OEM viene concesso in licenza all'utente finale, come parte integrante del prodotto; ciò significa che non può essere trasferito ad altri sistemi hardware e che, in caso di rottura, di furto o in ogni altra situazione che lo renda inutilizzabile, anche la possibilità di utilizzare il prodotto OEM viene compromessa.

Chiunque acquisti, unitamente al prodotto, un software OEM, è tenuto ad osservare i termini e le condizioni del contratto di licenza tra il proprietario del software e l'utente finale, denominato "EULA"(End User Licence Agreement), visualizzato a video, durante la fase di installazione del software stesso. Si avvisa che l'accettazione, da parte dell'utente, delle condizioni dell'EULA, ha luogo al momento dell'installazione del software stesso.

### Sommario

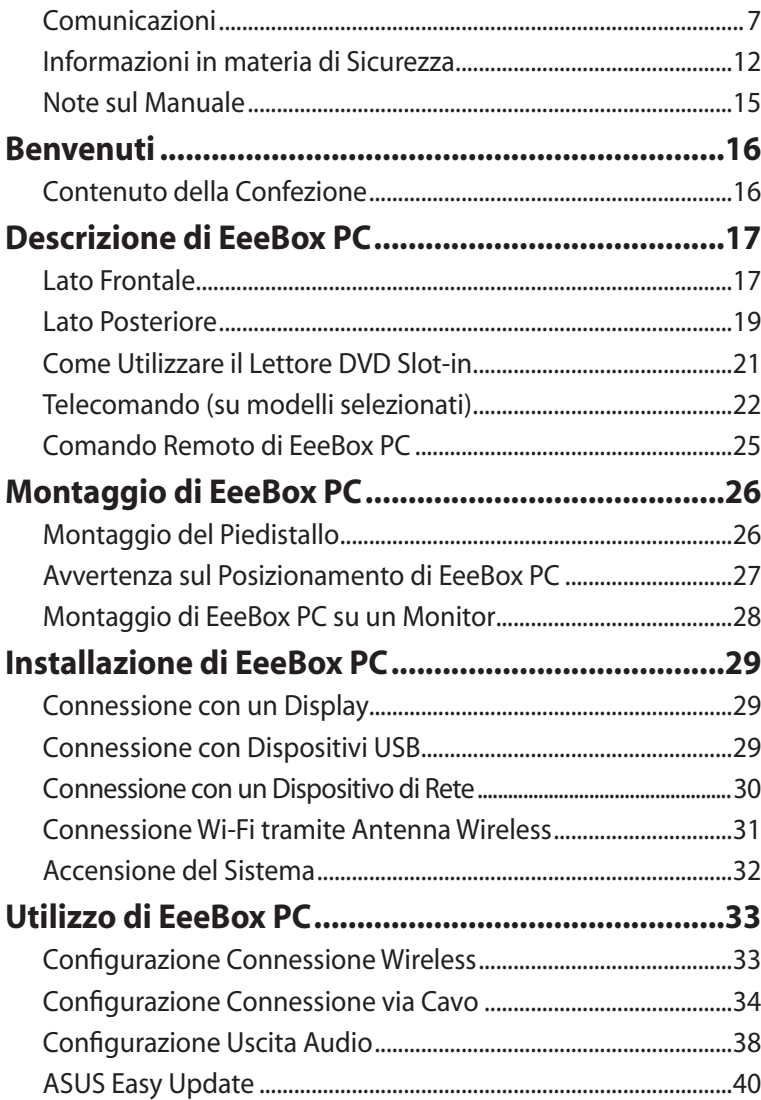

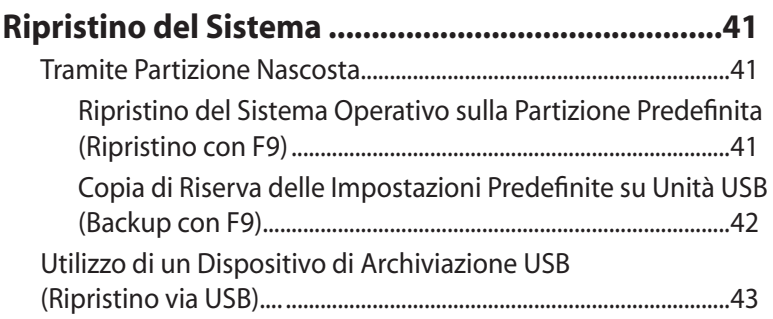

### <span id="page-6-0"></span>Comunicazioni

#### **Dichiarazione della FCC (Federal Communications Commission)**

Questo apparecchio rispetta i requisiti indicati nel regolamento FCC Parte 15. Il funzionamento è soggetto alle seguenti due condizioni:

- Questo apparecchio non causa interferenze dannose.
- Questo apparecchio accetta qualsiasi interferenza ricevuta, comprese quelle che potrebbero causare un comportamento indesiderato.

I collaudi cui è stato sottoposto questo apparecchio ne dimostrano la conformità ai limiti stabiliti per i dispositivi digitali di Classe B, come indicato dalla parte 15 delle Norme FCC. Questi limiti sono stati definiti per offrire una ragionevole protezione contro interferenze dannose quando l'apparecchio viene usato in ambienti residenziali. Questo apparecchio genera, usa e può emettere energia in radiofrequenza e, se non viene installato e utilizzato come indicato dal manuale d'uso, può provocare interferenze dannose alle comunicazioni radio. Non è tuttavia possibile garantire che non si verifichino interferenze in casi particolari. Se questo apparecchio causa interferenze dannose alla ricezione di programmi radiofonici e televisivi, fatto verificabile spegnendo e riaccendendo l'apparecchio stesso, si consiglia all'utente di provare a correggere l'interferenza in uno o più dei modi seguenti:

- Riorientare o riposizionare l'antenna di ricezione.
- Allontanare l'apparecchio dal ricevitore.
- Collegare l'apparecchio ad una diversa presa di corrente in modo che apparecchio e ricevitore si trovino su circuiti diversi.
- Consultare il rivenditore o un tecnico radio/TV qualificato per ulteriore assistenza.

**ATTENZIONE:** cambiamenti o modifiche non espressamente approvate dal produttore possono annullare l'autorizzazione all'utilizzo di questo apparecchio da parte dell'utente.

#### *Avvertenza contro l'esposizione a RF*

Questo apparecchio deve essere installato e utilizzato attenendosi alle istruzioni fornite, mentre l'antenna(e) utilizzata(e) per questo trasmettitore deve essere installata in modo da creare una distanza di almeno 20cm da tutte le persone e non essere collocata o funzionare insieme ad altre antenne o trasmettitori. Gli utenti finali e il personale addetto all'installazione devono avere le istruzioni sul montaggio dell'antenna e sulle condizioni operative del trasmettitore, in modo da rispettare le normative in materia di esposizione a RF.

#### **Dichiarazione di Conformità (Direttiva R&TTE 1999/5/EC)**

Sono stati soddisfatti i seguenti requisiti, considerati attinenti e sufficienti:

- Requisiti essenziali [Articolo 3]
- Requisiti di protezione per la salute e sicurezza [Articolo 3.1a]
- Testato per la sicurezza elettrica secondo [EN 60950]
- Requisiti di protezione per la compatibilità elettromagnetica [Articolo 3.1b]
- Testato per la compatibilità elettromagnetica [EN 301 489-1] & [EN 301]
- Entry<br> **Extract 3014**<br> **CENSIS**<br> **CENSIS**<br> **CENSIS**<br> **CENSIS**<br> **CENSIS**<br> **CENSIS**<br> **CENSIS**<br> **CENSIS**<br> **CENSIS**<br> **CENSIS**<br> **CENSIS**<br> **CENSIS** • Testato per la compatibilità elettromagnetica [EN 301 489-1] & [EN 301 489-17]
	- Utilizzo effettivo dello spettro radio come in [Articolo 3.2]
	- Testato per i test radio secondo [EN 300 328-2]

### **Avviso Marchio CE**

# $\epsilon$

#### **Marchio CE per dispositivi senza WLAN/Bluetooth**

Questa versione del dispositivo è conforme ai requisiti previsti dalla direttiva EEC 2004/108/EC "Electromagnetic compatibility" (Compatibilità elettromagnetica) e 2006/95/EC "Low voltage directive"(Direttiva per i Sistemi in Bassa Tensione).

# $C \in \mathbb{O}$

#### **Marchio CE per dispositivi con WLAN/Bluetooth**

Questo apparecchio è conforme ai requisiti previsti dalla direttiva 1999/5/EC del Consiglio e del Parlamento Europeo del 9 Marzo 1999, che regolamenta le apparecchiature radio e le apparecchiature terminali di telecomunicazione e il reciproco riconoscimento della loro conformità.

#### **Canali Wireless Operativi per le Diverse Regioni**

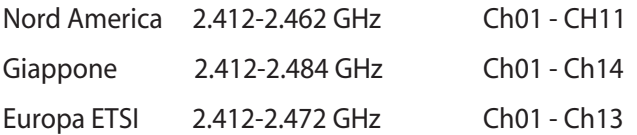

### **Restrizione delle Bande di Frequenza Wireless (Francia)**

Alcune zone della Francia hanno bande di frequenza limitate. In questi casi la potenza massima all'interno è di:

- 10mW per l'intera banda dei 2.4 GHz (2400 MHz2483.5 MHz)
- 100mW per le frequenze tra 2446.5 MHz e 2483.5 MHz

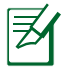

I canali compresi tra 10 e 13 operano nella banda dei 2446.6 MHz e 2483.5 MHz.

L'utilizzo all'esterno è limitato.Nelle proprietà private o nelle proprietà private di persone pubbliche, l'utilizzo è soggetto alla procedura di autorizzazione preliminare concessa dal Ministero della Difesa, e con la potenza massima autorizzata di 100mW nella banda dei 2446.5-2483.5 MHz. Non è autorizzato l'utilizzo all'esterno in proprietà pubbliche.

Nei dipartimenti elencati di seguito, per l'intera banda dei 2.4 GHz:

• La potenza massima autorizzata all'interno è di 100mW

• La potenza massima autorizzata all'interno è di 10mW

Nei dipartimenti in cui è permesso l'utilizzo della banda dei 2400- 2483.5 MHz con un EIRP inferiore a 100mW all'interno e inferiore a 10mW all'esterno:

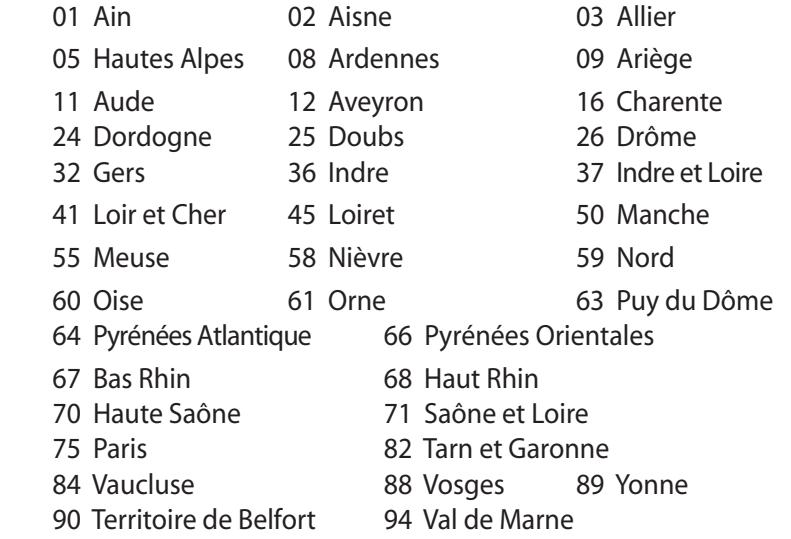

Questo requisito è soggetto a cambiare nel tempo, permettendo l'utilizzo della scheda LAN wireless in più aree all'interno della Francia. Consultare ART per le informazioni più aggiornate (www.arcep.fr).

La Scheda WLAN trasmette a meno di 100mW, ma a più di 10mW.

### **Dichiarazione del Ministero delle Comunicazioni Canadese**

Questo apparecchio digitale non supera i limiti di classe B per emissioni radio, da parte di apparecchiature digitali, prescritti nel Regolamento sulle Interferenze Radio del Ministero delle Comunicazioni Canadese.

Questo apparecchio digitale di classe B è conforme alla normativa canadese ICES-003.

### **Dichiarazione IC sull'Esposizione alle Radiazioni per il Canada**

Questo apparecchio è conforme ai limiti IC per esposizione alle radiazioni, evidenziati per un ambiente non controllato. Per uniformarsi ai requisiti di conformità IC per l'esposizione a RF, si è pregati di evitare il diretto contatto con l'antenna trasmittente, quando è in fase di trasmissione. L'utente finale deve seguire le istruzioni operative specificate, in modo da soddisfare tale requisito.

Le operazioni sono soggette alle seguenti due condizioni:

- Questo apparecchio non causa interferenze dannose.
- Questo apparecchio accetta qualsiasi interferenza ricevuta, comprese quelle che potrebbero causare un comportamento indesiderato.

### **Comunicazione REACH**

Nel rispetto del regolamento REACH (Registration, Evaluation, Authorisation and Restriction of Chemicals),le sostanze chimiche contenute nei prodotti ASUS sono state pubblicate nel sito web ASUS REACH http://csr.asus.com/english/REACH.htm.

### <span id="page-11-0"></span>Informazioni in materia di Sicurezza

EeeBox PC è stato realizzato e testato per soddisfare i nuovissimi standard di sicurezza per apparecchiature IT. Tuttavia, per garantirne l'osservanza, è importante leggere le seguenti norme di sicurezza.

#### **Installazione del Sistema**

- Prima di utilizzare il sistema, leggere e seguire tutte le istruzioni contenute nella documentazione.
- Non utilizzare questo prodotto in prossimità di acqua o di sorgenti di calore, come un radiatore.
- I fori e le scanalature sul telaio servono per la ventilazione. Non ostruire o coprire tali aperture. Assicurarsi di lasciare un ampio spazio intorno al sistema per la ventilazione. Mai inserire oggetti di alcun tipo sulle scanalature/fori destinati alla ventilazione.
- Utilizzare il prodotto in ambienti a temperature comprese fra 0˚C  $e$  35 $°C$ .
- In caso di impiego di un cavo di estensione, assicurarsi che l'amperaggio totale dei dispositivi inseriti non superi quello di Eee Box PC.

#### **Precauzioni d'Uso**

- Non camminare sul cavo di alimentazione e non lasciare alcun oggetto su di esso.
- Non versare acqua o altri liquidi sul sistema.
- Quando il sistema è spento, continua a circolare un seppur minimo flusso di corrente elettrica. Prima di pulire il sistema, disinserire sempre tutti i cavi (alimentazione, modem e di rete) dalle prese elettriche.
- Se si verificano i seguenti problemi tecnici, disinserire il cavo di alimentazione e contattare un tecnico qualificato o il proprio rivenditore.
	- La spina o il cavo di alimentazione sono danneggiati.
	- Un liquido è stato rovesciato nel sistema.
	- Il sistema non funziona correttamente, pur attenendosi alle istruzioni operative.
- Il sistema è caduto o il cabinet è stato danneggiato.
- Le prestazioni del sistema non sono conformi.

#### **Avvertenza Batteria Ioni-Litio**

**ATTENZIONE**: Pericolo di esplosione se la batteria è sostituita in modo non corretto. Sostituire solo con un tipo uguale o equivalente consigliato dal produttore. Eliminare le batterie utilizzate come da istruzioni del fabbricante.

#### **AVVERTENZA SUI PRODOTTI LASER**

#### **PRODOTTO LASER CLASSE 1**

#### **NON DISASSEMBLARE La garanzia non si applica ai prodotti disassemblati dagli utenti**

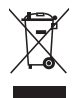

**NON** gettare EeeBox PC nei rifiuti comunali. Il prodotto è stato progettato per consentire un opportuno riutilizzo dei componenti e il riciclaggio del materiale. Il simbolo del bidone sbarrato, con le ruote, come da figura, indica che il prodotto (apparecchio elettrico o elettronico e batterie a bottone contenenti mercurio) non deve essere gettato nei rifiuti comunali. Controllare le normative locali in materia di smaltimento dei prodotti elettronici.

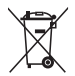

**NON** gettare la batteria nei rifiuti comunali. Il simbolo del bidone sbarrato, con le ruote, come da figura, indica che la batteria non deve essere gettata nei rifiuti comunali. Verificare con il servizio di assistenza tecnica nazionale le modalità di sostituizione delle batterie.

#### **Dichiarazione di Conformità con le Normative Internazionali in Materia di Tutela Ambientale**

Nella progettazione e realizzazione dei suoi prodotti, ASUS rispetta il concetto del "Green Design" (Progettazione Verde), assicurandosi che tutte le fasi produttive siano in linea con le normative internazionali sull'ambiente, e mette a conoscenza del pubblico le informazioni sulla conformità con le disposizioni in vigore nei vari paesi del mondo.

Consultare la pagina web http://csr.asus.com/english/Compliance. htm per la pubblicazione delle normative osservate e applicate da ASUS.

#### **Japan JIS-C-0950 Material Declarations EU REACH SVHC**

**Swiss Energy Laws (Normativa sull'energia della Svizzera)**

### **Servizio di Ritiro e Riciclaggio ASUS**

Il programma di ritiro e riciclaggio dei prodotti ASUS deriva dall'impegno aziendale a raggiungere i più elevati standard di protezione ambientale. ASUS crede infatti di poter fornire soluzioni in grado di riciclare in modo responsabile non soltanto i prodotti, le batterie e gli altri componenti elettronici, ma anche i materiali utilizzati per l'imballaggio. Per informazioni dettagliate sulle modalità di riciclaggio nei vari paesi, visitare la pagina http://csr.asus.com/english/Takeback.htm

#### <span id="page-14-0"></span>**Certificazione ENERGY STAR**

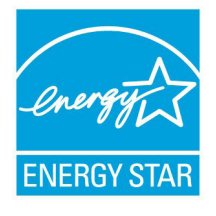

ENERGY STAR è un programma congiunto dell'agenzia americana per la protezione ambientale (U.S. Environmental Protection Agency) e del ministero statunitense per l'energia (U.S. Department of Energy) che mira a proteggere l'ambiente attraverso l'impiego di prodotti ecologici, più efficienti dal

punto di vista energetico.

Tutti i prodotti ASUS con il logo ENERGY STAR sono conformi agli standard ENERGY STAR, per una riduzione dei consumi ed un miglior utilizzo di energia, in funzione delle prestazioni. Il monitor e il computer sono impostati per entrare automaticamente in modalità sospensione dopo 15 e 30 minuti di inattività. Per riattivare il computer, cliccare il mouse o premere un tasto qualsiasi della tastiera. Per approfondimenti sull'argomento, visitare il sito internet http://www.energy.gov/ powermanagement. Per ulteriori informazioni sul programma congiunto ENERGY STAR, visitare il sito http://www.energystar.gov.

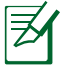

Energy Star NON è supportato sui prodotti in base Linux e FreeDOS.

### Note sul Manuale

Per essere sicuri di eseguire certe operazioni in modo corretto, ricordare la seguente simbologia, ricorrente in tutto il manuale:

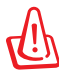

**AVVERTENZA:** informazioni importanti per un utilizzo sicuro del dispositivo**.**

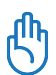

**IMPORTANTE:** istruzioni da seguire OBBLIGATORIAMENTE per completare un' operazione.

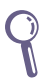

**SUGGERIMENTO:** informazioni utili nel completamento di un'operazione.

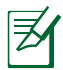

**NOTA:** informazioni aggiuntive per situazioni particolari.

## Benvenuti

<span id="page-15-0"></span>Complimenti per l'acquisto di EeeBox PC. L'illustrazione sottostante mostra il contenuto della confezione del nuovo EeeBox PC. Contattare il rivenditore, in caso di danno o smarrimento di uno degli articoli indicati di seguito.

### Contenuto della Confezione

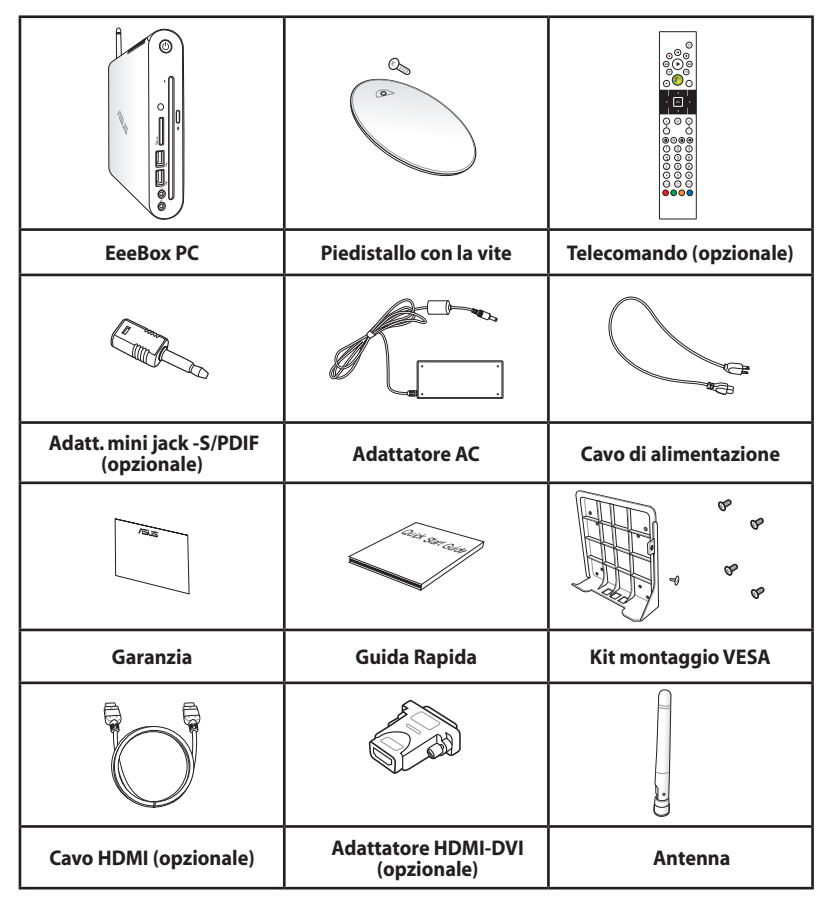

**Italiano**

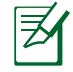

In caso di mancato o errato funzionamento del dispositivo o dei suoi componenti, in condizioni di normale e corretto utilizzo, durante il periodo di garanzia, consegnare il certificato di garanzia al Centro Assistenza ASUS per la sostituzione dei componenti difettosi.

### <span id="page-16-0"></span>Lato Frontale

Riferirsi alla figura sottostante per identificare i componenti su questo lato del sistema.

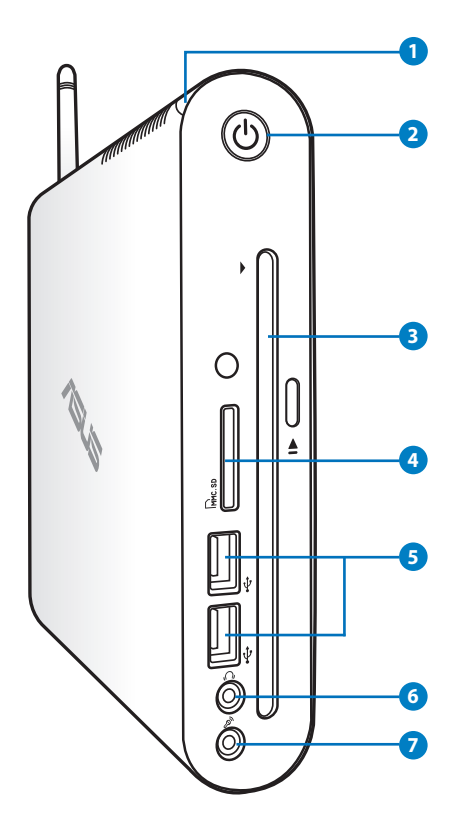

#### **1 LED Disco Rigido**

Il LED del disco rigido lampeggia in fase di scrittura o lettura dati dal disco rigido.

#### **2 Pulsante di Accensione**

ll pulsante di accensione consente di ACCENDERE e SPEGNERE il sistema.

#### **3 D** Lettore DVD<sup>+</sup> **RW** Slot-in

L'alloggio lettore DVD RW fornisce un modo rapido e comodo per scrivere i file su un disco.

#### **4 Slot per Scheda di Memoria**

Il lettore di schede di memoria integrato è in grado di leggere le schede MMC/SD/SDHC utilizzato in dispositivi come fotocamere digitali, lettori MP3, telefoni cellulari e PDA.

#### **5 Porte USB**

Le porte USB (Universal Serial Bus) sono compatibili con dispositivi USB, come tastiere, dispositivi di puntamento, videocamere e dischi rigidi. USB consente a molti dispositivi di operare contemporaneamente su uno stesso computer, tramite periferiche che funzionano come hub o siti plugin aggiuntivi.

#### **6 Connettore Uscita Audio/Cuffie**

Il connettore per cuffie stereo è utilizzato per collegare il segnale audio in uscita del sistema con cuffie o altoparlanti amplificati. Inserire un cavo audio con mini-jack da 3.5mm in questo connettore per il trasferimento audio analogico o digitale.

#### **7 Jack Microfono**

Il jack per il microfono è stato progettato per collegare un microfono esterno, in occasione di video conferenze, narrazioni vocali o semplici registrazioni audio.

### <span id="page-18-0"></span>Lato Posteriore

Riferirsi alla figura sottostante per identificare i componenti presenti su questo lato del sistema.

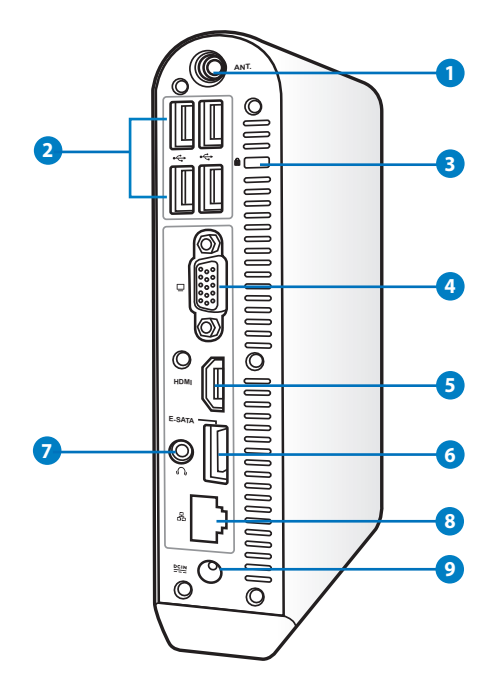

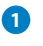

#### **1 Jack Antenna Wireless**

Questo jack è utilizzato per collegare l'antenna wireless in dotazione, in modo da migliorare la ricezione del segnale wireless.

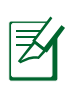

L'antenna è removibile e installabile in funzione delle necessità. Quando si utilizza la funzione Wi-Fi, fissare l'antenna su Eeebox PC per migliorare la ricezione del segnale.

#### **Porta USB**

La porta USB (Universal Serial Bus) è compatibile con i dispositivi USB, come tastiere, dispositivi di puntamento, videocamere e dischi rigidi. USB consente a molti dispositivi di operare contemporaneamente su uno stesso computer, tramite periferiche che funzionano come hub o siti plugin aggiuntivi.

#### **Porta per Lucchetto Kensington® 3**

L' apertura per lucchentto Kensington® consente di proteggere EeeBox usando un lucchetto di sicurezza compatibile Kensington®. Questi lucchetti di sicurezza permettono di fissare un apposito cavo metallico ad un oggetto fisso per evitare l'asportazione di EeeBox.

#### **Usclta Display (Monitor) 4**

La porta monitor di tipo D-sub a 15-pin consente di collegare una perferica compatibile con lo standard VGA, quale un monitor o un proiettore per la visualizzazione su un display esterno di maggiori dimensioni.

#### **Porta HDMI**

La porta HDMI (High Definition Multimedia Interface) supporta un dispositivo Full-HD, come un monitor o una TV LCD per consentire la visualizzazione su un schermo esterno di maggiori dimensioni.

#### **E-SATA Porta e-SATA 6**

SATA Esterna o eSATA consente il collegamento esterno a dispositivi Serial-ATA, in origine progettati per un impiego all'interno del computer. E' sino a sei volte più veloce dell' attuale USB 2.0 & 1394 per operazioni di archiviazione esterna ed è anche sostituibile a caldo mediante connettori e cavi schermati lunghi sino a due metri.

#### **Connettore Uscita Cuffie/Audio (S/PDIF Out)**

Il connettore per cuffie stereo è utilizzato per collegare il segnale audio in uscita del sistema con cuffie o altoparlanti amplificati. Inserire il cavo audio con il mini jack da 3.5mm in questo connettore per il trasferimento di audio analogico o digitale.

Con la funzione S/PDIF Out, utilizzare l'adattatore opzionale mini jack - S/PDIF per la connessione con l'amplificatore.

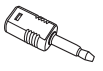

#### <span id="page-20-0"></span><mark>8</mark> 品 Porta LAN

La porta RJ-45 LAN a otto pin supporta un cavo standard Ethernet per la connessione alla rete locale.

#### **Ingresso Alimentazione (DC 19V) 9**

L'adattatore in dotazione converte la corrente elettrica alternata di rete in corrente continua da utilizzare con questo jack. L'energia elettrica fornita attraverso questo jack alimenta il PC. Per evitare danni al PC, utilizzare sempre l'adattatore in dotazione.

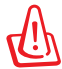

Quando in uso, l'adattatore può diventare piuttosto caldo. Non coprirlo e tenerlo lontano dal corpo.

### Come Utilizzare il Lettore DVD Slot-in

Inserire il disco nel lettore DVD slot-in con il lato stampato rivolto verso sinistra.

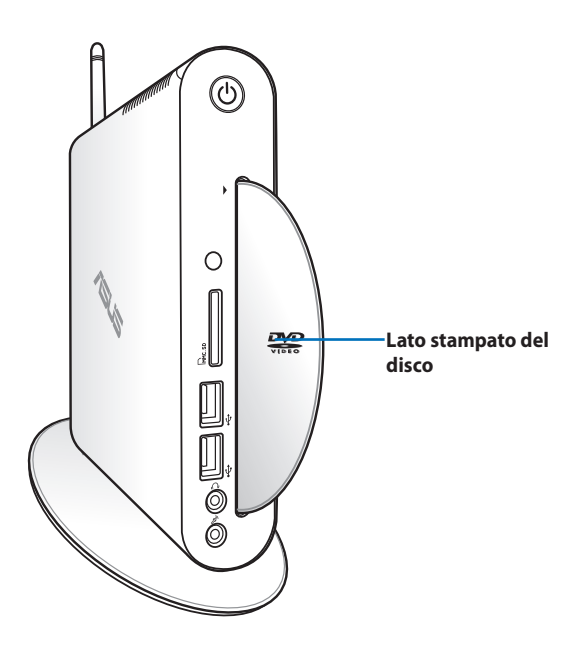

### <span id="page-21-0"></span>Telecomando (su modelli selezionati)

Usare il telecomando per avviare Windows® MCE (Media Center) o per controllare TotalMedia Center per seguire i file multimediali. Fare riferimento alla pagina che segue per familiarizzare con le funzioni dei tasti del telecomando.

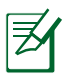

Il tipo di telecomando e le funzioni MCE possono variare in base ai modelli.

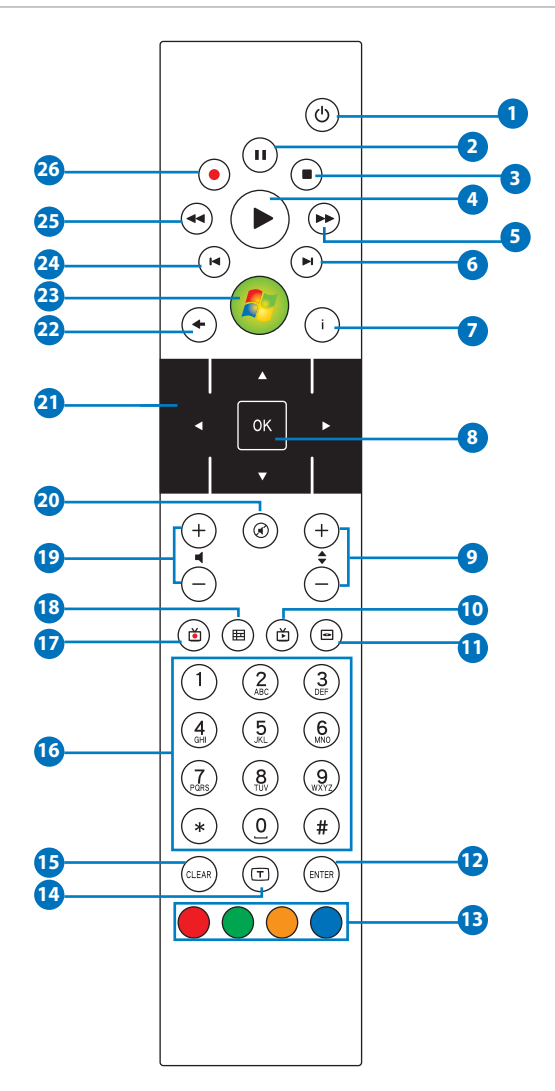

**Italiano**

- **Accensione**: tasto per accendere/spegnere il PC (prima di **1**utilizzare questa funzione, assicurarsi che sia attivata la voce "Power On by Remote" nel BIOS).
- **Pausa**: pausa di riproduzione. **2**
- **Stop**: interruzione di una riproduzione **3**
- **Play**: riproduzione di un file multimediale. **4**
- **B Avanzamento rapido**: scorre rapidamente in avanti file multimediali.
- **Traccia succ.**: passaggio alla traccia successiva. **6**
- **Informazioni**: visualizzazione informazioni programmi con **7** Windows MCE o altre opzioni menu.
- **OK**: conferma di un'azione **8**
- **Canale su/giù**: cambio canale TV.\* **9**
- **Video**: avvio del menu Video in Windows MCE. **10**
- **Musica**: avvio del menu Musica in Windows MCE. **11**
- **Enter**: conferma di una selezione. **12**
- **Tasti colorati**: accesso alle opzioni del menu in Windows MCE **13** o in modalità Teletesto (le funzioni dei tasti variano in base al paese).
- **Teletesto attivo/disattivo**: attiva/disattiva la modalità Teletesto **14** (questa funzione è disponibile solo in alcuni paesi)
- **Clear**: cancellazione delle informazioni inserite. **15**
- **Tasti Numerici**: tasti per l'inserimento di numeri o la selezione **16** di un canale.\*
- **TV:** premere per aprire il menu TV in Windows MCE.
- **Foto**: apertura del menu fotografico in Windows MCE. **18**
- **Volume su/giù**: aumento/diminuzione del volume. **19**
- **20 Silenziamento**: disattivazione audio.
- **Tasto di navigazione a quattro direzioni**: tasto di scorrimento fra le opzioni di un menu.
- **Indietro**: ritorno alla pagina precedente.
- Windows MCE: premere per aprire Windows MCE.
- **Traccia Precedente** : ritorno alla traccia precedente.
- **Avvolgimento rapido**: avvolgimento file multimediale.
- **Record**: avvio registrazione TV.\*

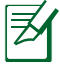

\*La funzione TV è disponibile solo in alcune zone.

### <span id="page-24-0"></span>Comando Remoto di EeeBox PC

EeeBox PC è dotato di un ricevitore IR integrato, realizzato appositamente per il telecomando. Con l'installazione di EeeBox PC sul retro di un monitor, si potrebbe ostacolare la ricezione del segnale IR, rendendo così il telecomando meno sensibile.

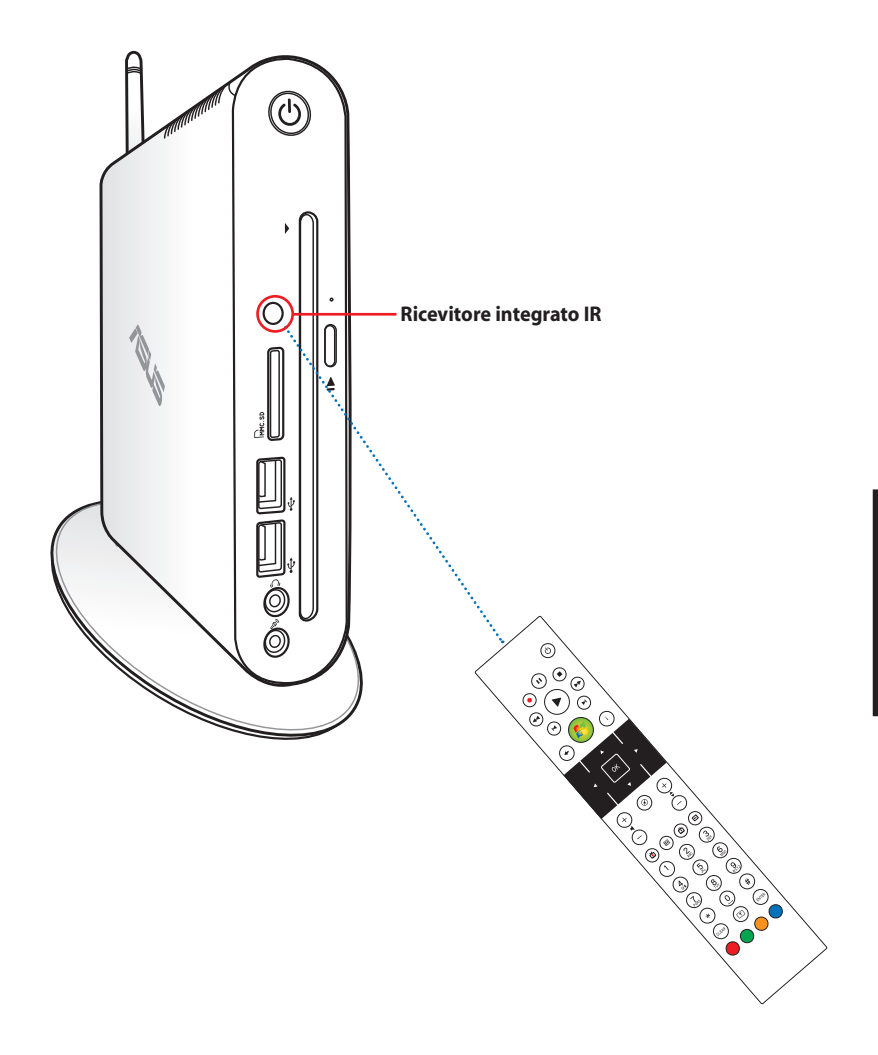

# <span id="page-25-0"></span>Montaggio di EeeBox PC

### Montaggio del Piedistallo

Porre EeeBox PC in posizione verticale sul piedistallo in dotazione. A questo fine:

- 1. Individuare il foro per la vite sul lato inferiore di EeeBox PC.
- 2. Allineare la vite del piedistallo con il foro per la vite del PC, quindi fissare il piedistallo al PC con un cacciavite.

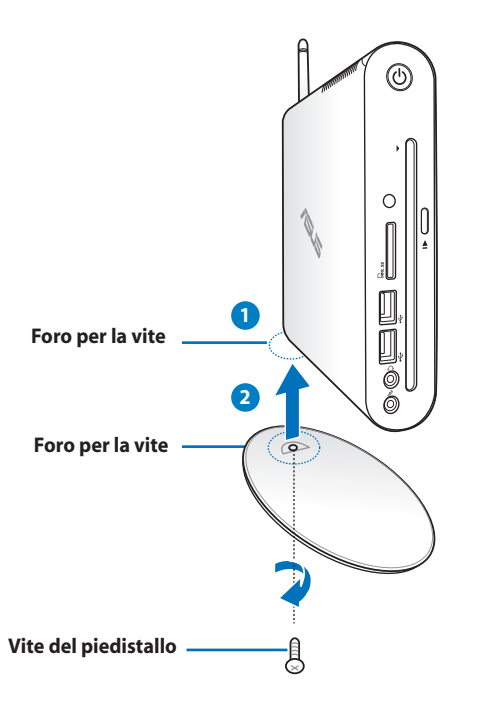

EeeBox PC può anche essere collocato su un piano orizzontale, senza dover installare il piedistallo.

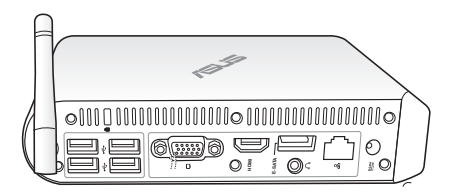

### <span id="page-26-0"></span>Avvertenza sul Posizionamento di EeeBox PC

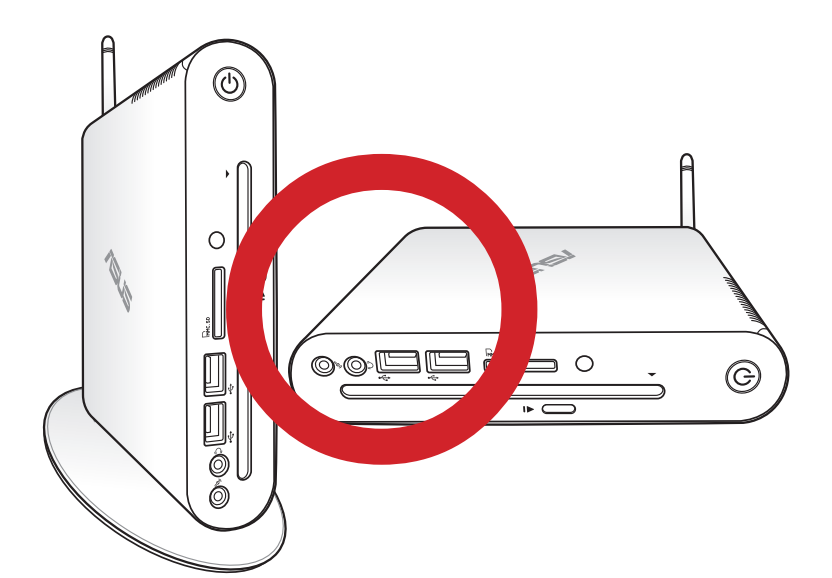

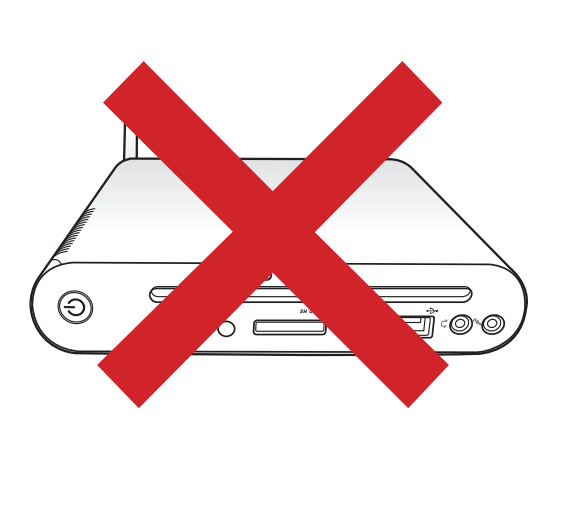

### <span id="page-27-0"></span>Montaggio di EeeBox PC su un Monitor

E' inoltre possibile installare EeeBox PC sul retro di un monitor.

A questo fine:

1. Fissare il ripiano per il montaggio VESA al monitor con quattro viti.

Per l' installazione del ripiano per il montaggio VESA, il monitor deve essere conforme allo standard VESA75 o VESA100.

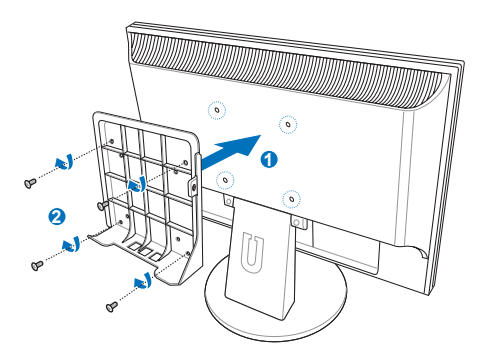

- 2. Rimuovere la vite sul lato posteriore (centro-destra) di Eeebox PC ( **3** ) e conservarla per utilizzarla in seguito.
- 3. Collocare EeeBox PC sul supporto VESA, facendo attenzione al corretto allineamento, quindi fissarlo al supporto VESA con le viti in dotazione. La vite del piedistallo (la stessa utilizzata per fissare il piedistallo a EeeBox PC) va inserita nel foro inferiore, mentre la vite a testa piatta deve essere inserita nel foro di destra (**4**).

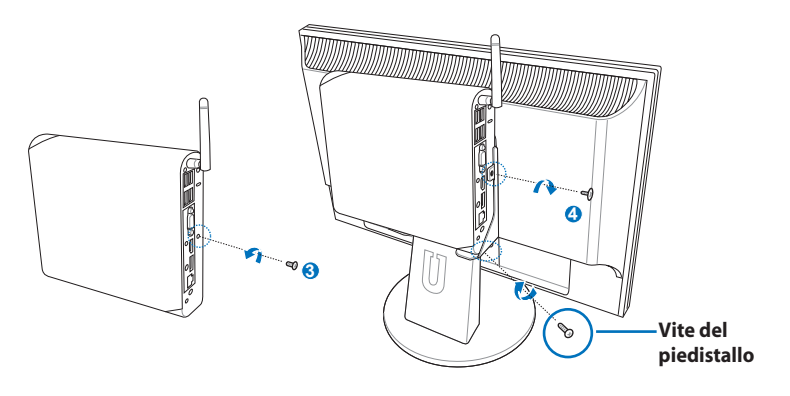

# <span id="page-28-0"></span>Installazione di EeeBox PC

Prima di utilizzare EeeBox PC, è necessario collegare le periferiche.

### Connessione con un Display

Collegare un' estremità del cavo HDMI/VGA ad una TV LCD o ad un monitor LCD ( **1** ) e l'altra estremità alla porta **Uscita HDMI/schermo (monitor)** sul pannello posteriore del sistema ( **2** ).

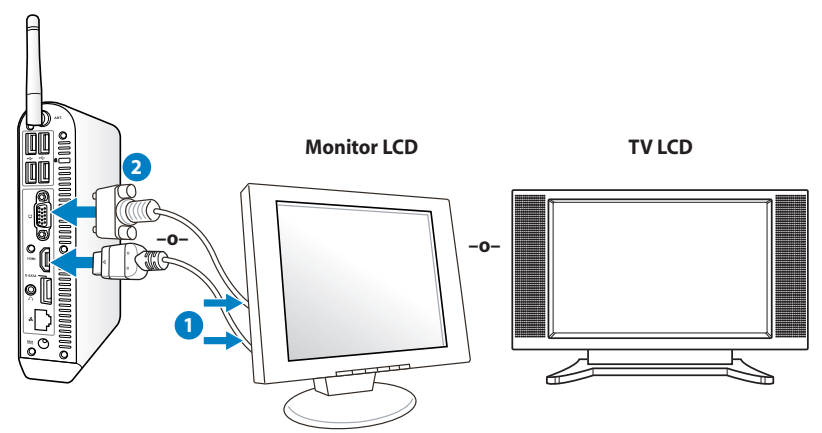

### Connessione con Dispositivi USB

Collegare dispositivi USB, come tastiere con o senza cavo (a seconda del paese), mouse e stampanti, alle porte **USB** sul pannello posteriore del sistema.

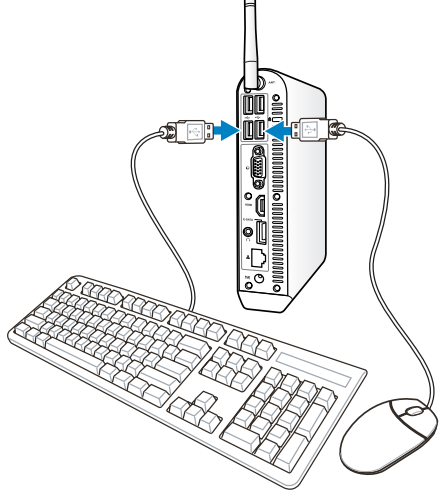

### <span id="page-29-0"></span>Connessione con un Dispositivo di Rete

Collegare un'estremità del cavo di rete alla porta **LAN** sul pannello posteriore del sistema e l'altra estremità ad un hub o switch.

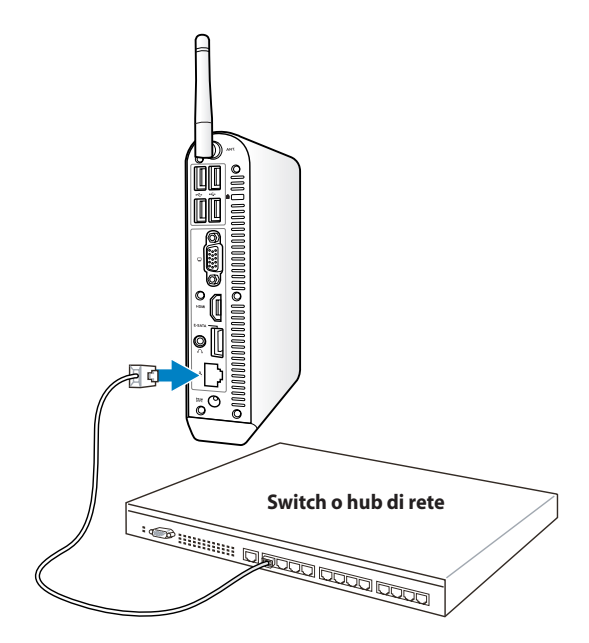

**Cavo di rete con connettori RJ-45**

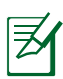

Con la connessione ad un cavo di rete, l'utilizzo dell'antenna wireless è facoltativo.

### <span id="page-30-0"></span>Connessione Wi-Fi tramite Antenna **Wireless**

Lo scopo dell'antenna wireless è di migliorare la ricezione del segnale wireless. L'antenna è removibile ed installabile in funzione delle necessità. Per questo motivo, quando si utilizza la funzione Wi-Fi, è preferibile fissare l'antenna su Eeebox PC.

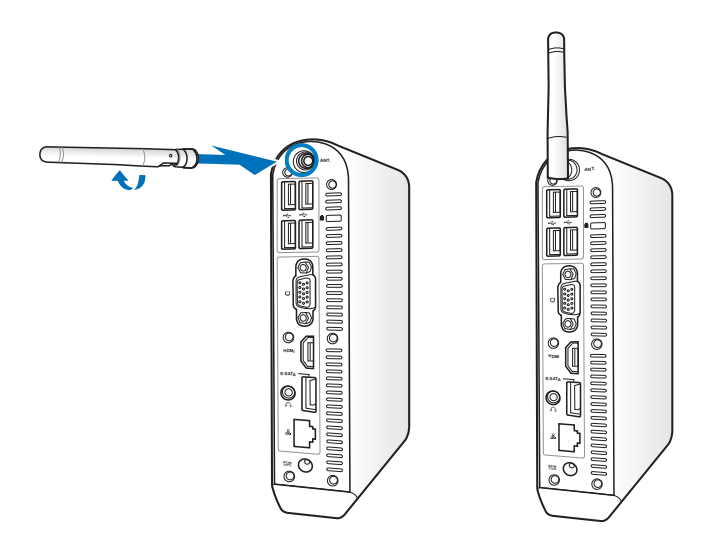

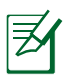

Quando EeeBox PC è installato su un monitor tramite il supporto VESA, il monitor potrebbe ostruire o influenzare la ricezione del segnale da parte dell'antenna.

### <span id="page-31-0"></span>Accensione del Sistema

Collegare l'adattatore AC in dotazione al jack **DC IN** sul pannello posteriore del sistema, quindi premere il **pulsante di accensione** sul pannello frontale per accendere il sistema.

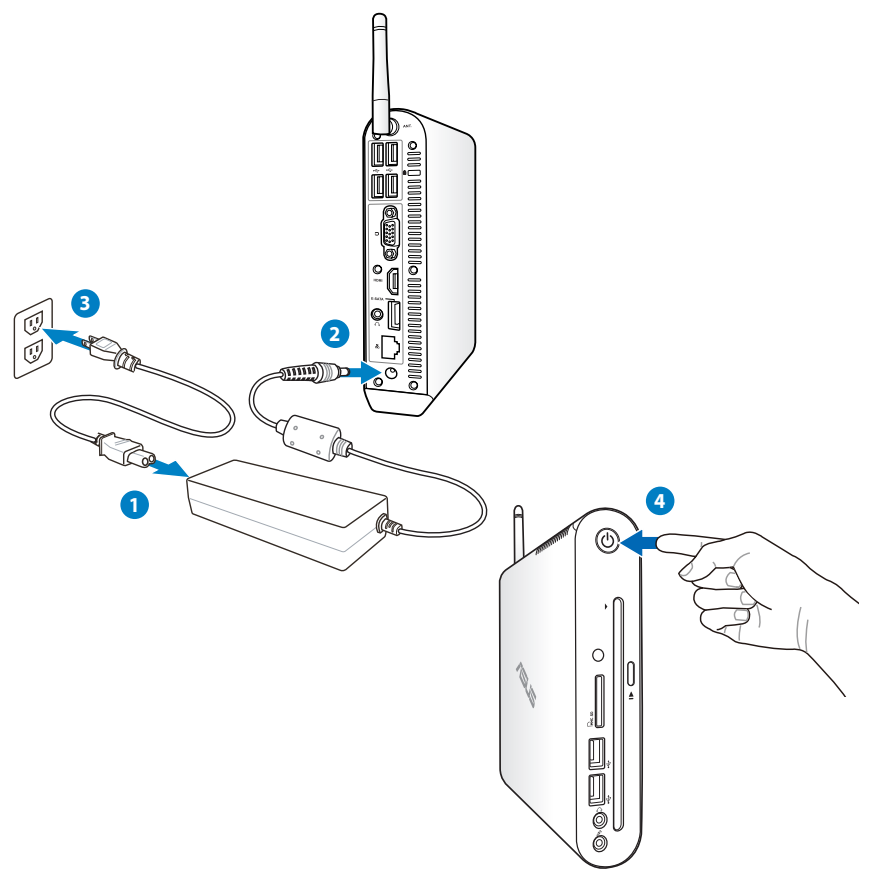

- Quando EeeBox PC non è in funzione, disinserire l'adattatore di corrente o disattivare la presa AC per ridurre i consumi.
- Regolare le opzioni di risparmio energetico nel pannello di controllo di Windows® per garantire che EeeBox PC sia impostato in una modalità a basso consumo e, al tempo stesso, sia completamente operativo.

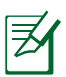

Per accedere al BIOS, premere ripetutamente <**F2**> all'avvio.

## Utilizzo di EeeBox PC

<span id="page-32-0"></span>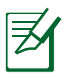

Tutte le illustrazioni qui riportate sono puramente indicative e le schermate variano in base al sistema operativo. Per informazioni aggiornate, visitare il sito ASUS www.asus.com.

### Configurazione Connessione Wireless

Per la connessione con una rete wireless, attenersi alle seguenti instruzioni:

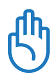

Per ragioni di sicurezza, NON stabilire la connessione con una rete non protetta, altrimenti le informazioni trasmesse senza crittografia potrebbero essere visibili ad altri.

- 1. Dall'area di notifica di Windows®, cliccare sull'icona di rete con la stella arancione ...
- 2. Selezionare dall'elenco il punto di accesso wireless a cui connettersi e premere **Connect** per stabilire la connessione.

Nell'impossibilità di trovare il punto di accesso desisderato, cliccare sull'icona **Refresh h** nell'angolo superiore destro per aggiornare e cercare di nuovo nell' elenco.

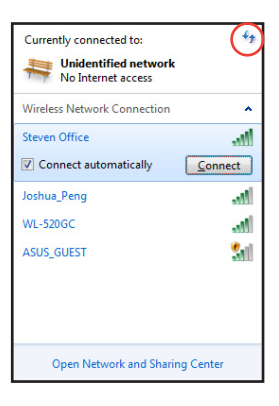

- 3. In fase di connessione, potrebbe essere richiesto l'inserimento di una password.
- 4. La connessione così stabilita viene visualizzata nell'elenco.
- 5. L'icona della rete wireless di compare quindi in area di notifica.

### <span id="page-33-0"></span>Configurazione Connessione via Cavo

Per creare una rete via cavo,seguire le istruzioni sottostanti:

#### **Connessione di rete con IP dinamico / PPPoE :**

1. Cliccare sull'icona di rete con il triangolo di avvertenza di colore giallo **in** in area di notifica di Windows® e selezionare **Apri Centro connessioni di rete e condivisione.**

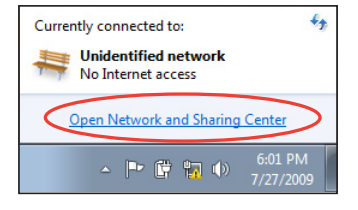

2. Cliccare **Modifica impostazioni scheda** nel pannello blu sul lato sinistro.

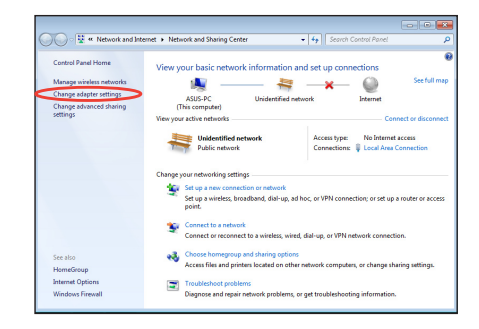

3. Con il tasto di destra, cliccare su **Connessione alla rete locale (LAN**) e selezionare **Proprietà**.

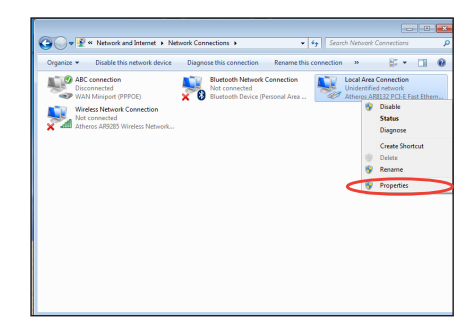

- 4. Selezionare **Protocollo Internet Versione 4(TCP/ IPv4)** e cliccare **Proprietà**.
- 5. Cliccare **Ottieni automaticamente un indirizzo IP** e poi premere **OK**.

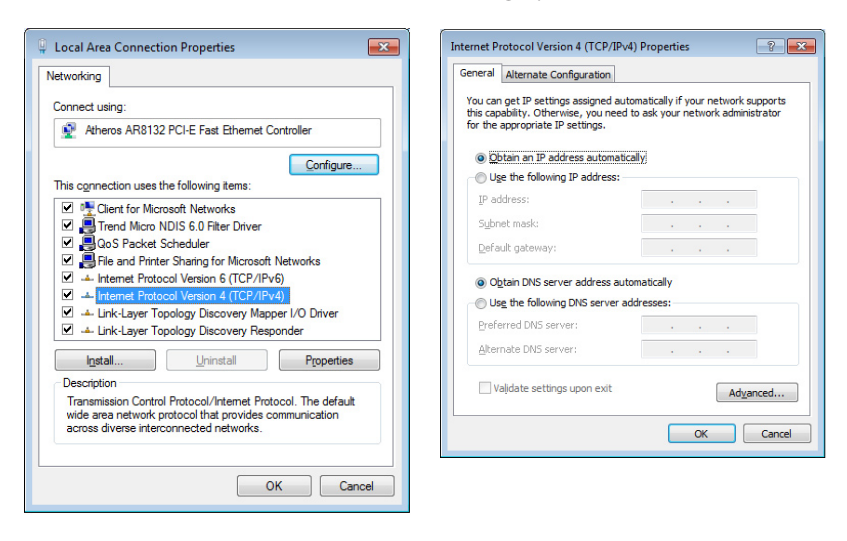

#### *(Se si utilizza PPPoE, continuare con la procedura di seguito):*

6. Ritornare a **Centro connessioni di rete e condivisione** e poi cliccare **Configura nuova connessione o rete**.

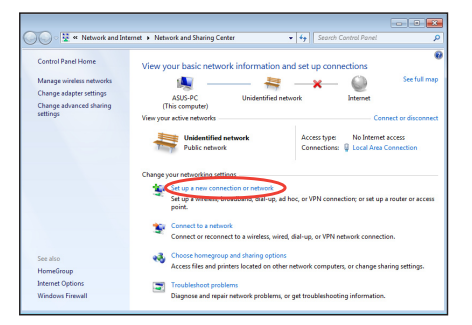

7. Selezionare **Connessione a Internet** e premere **Avanti**.

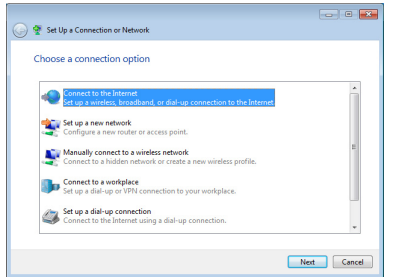

9. Inserire Nome Utente, Password e nome della Connessione. Premere **Connetti**.

8. Selezionare **Banda larga (PPPoE)** e cliccare **Avanti**.

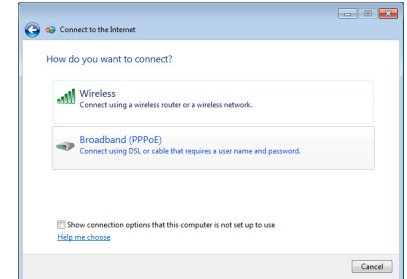

10. Cliccare **Chiudi** per terminare la configurazione.

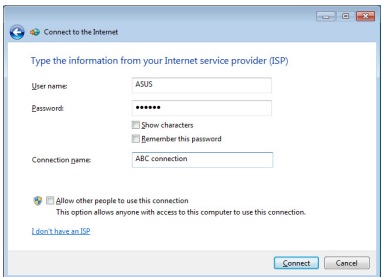

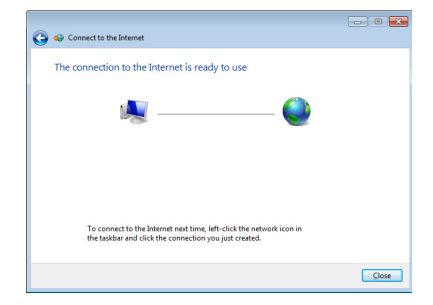

11. Cliccare sull'icona di rete nella barra delle applicazioni e cliccare sulla connessione appena creata.

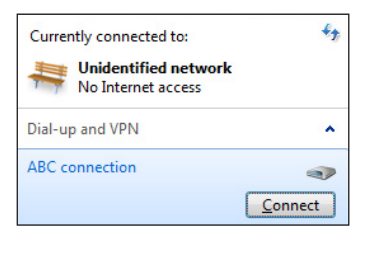

12. Inserire nome utente e password. Premere **Connetti** per collegarsi a Internet.

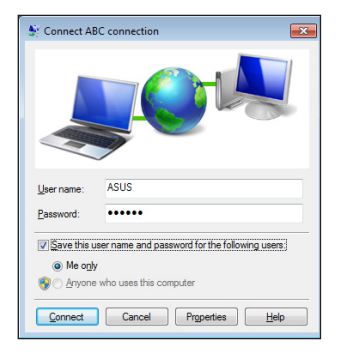

#### **Connessione di rete con IP statico:**

- 1. Ripetere i passaggi 1–4 del paragrafo Connessione di rete con IP dinamico / PPPoE per avviare la configurazione di rete dell'IP statico.
- 2 Cliccare **Utilizza il seguente indirizzo IP**.
- 3. Inserire indirizzo IP, Subnet mask e Gateway, forniti dall'ISP (Internet Service Provider).

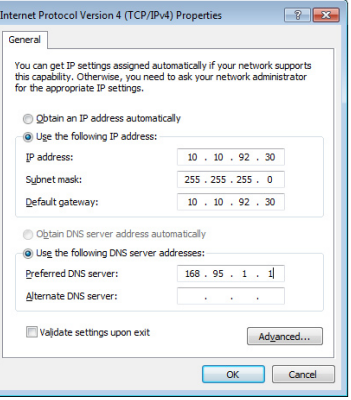

- 4. Se necessario, inserire l'indirizzo l'indirizzo del server DNS preferito e l'indirizzo alternativo.
- 5. Dopo avere inserito tutti i valori necessari, premere OK per creare la connessione di rete.

### <span id="page-37-0"></span>Configurazione Uscita Audio con Dispositivo HDMI

Se si utilizza un televisore con un connettore HDMI come dispositivo di uscita audio, collegarlo all'Home Theater PC e seguire la procedura sottostante per configurare le impostazioni audio:

1. Premere sull'icona **Volume Mixer**, in area di notifica di Windows®, e cliccare **Playback devices**.

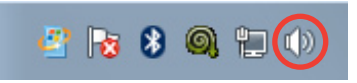

- 2. Alla finestra Playback, selezionare **Digital Audio (HDMI)** e poi premere **Set Default**.
- 3. Premere **Configure** ed appare la finestra di configurazione degli altoparlanti.

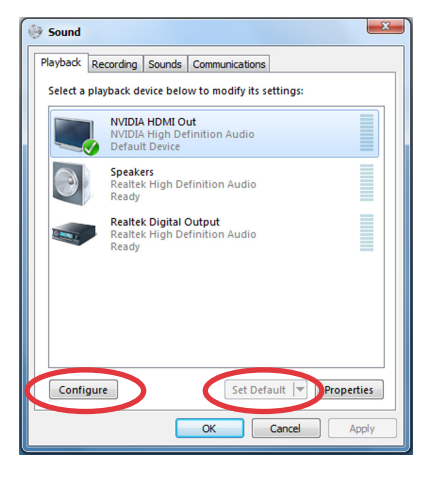

4. Selezionare **Stereo** e premere **Next**.

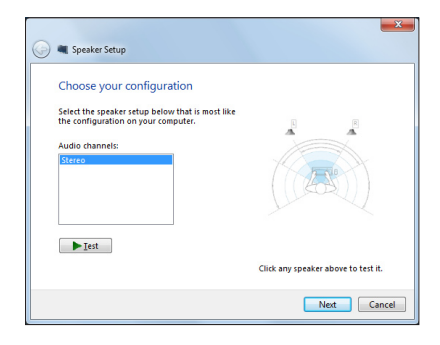

- 5. Selezionare la casella **Front left and right** e poi premere **Next**.
- 6. Premere **Finish** per uscire dalla configurazione degli altoparlanti.

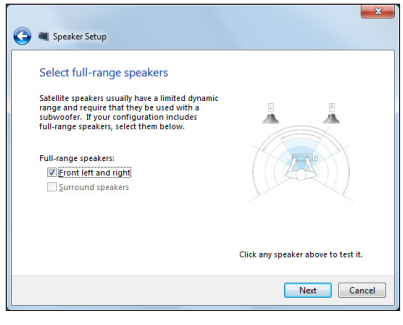

### <span id="page-39-0"></span>ASUS Easy Update

ASUS Easy Update è un software che rileva e scarica automaticamente il BIOS, i driver e le applicazioni più recenti per EeeBox PC.

- 1. Dalla barra delle applicazioni di Windows®, cliccare con il tasto di destra sull'icona **ASUS Easy Update**.
- 2. Selezionare **Schedule** per impostare l' intervallo di tempo per l' aggiornamento del sistema.
- 3. Selezionare **Update** per attivare l'aggiornamento.

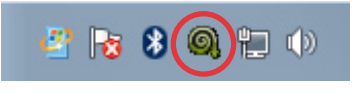

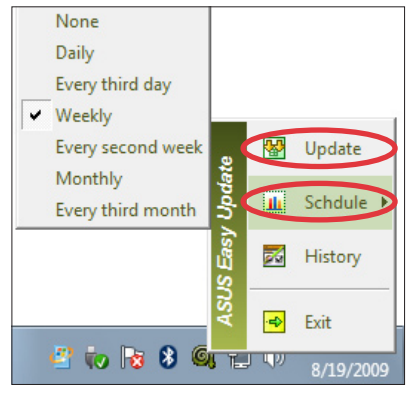

4. Cliccare **OK** per visualizzare gli elementi da scaricare.

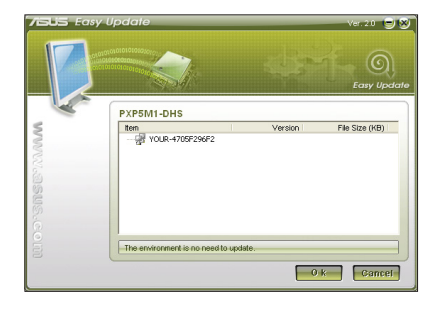

5. Selezionare gli elementi da scaricare e poi cliccare **OK**.

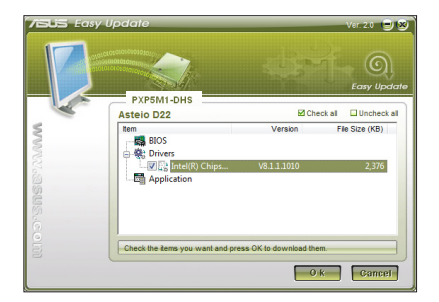

### <span id="page-40-0"></span>Tramite Partizione Nascosta

La partizione nascosta contiene un'immagine del sistema operativo, i driver e le utilità installate nel sistema dal fabbricante, offrendo una soluzione completa per riportare rapidamente il software del sistema allo stato operativo originario, purchè il disco rigido sia in buone condizioni. Prima di servirsi della partizione nascosta, copiare i file dati (per es. file PST Outlook) su un dispositivo USB o su un disco di rete e registrare le impostazioni di configurazione personalizzate (per es. impostazioni di rete).

### **Ripristino del Sistema Operativo sulla Partizione Predefinita (Ripristino con F9)**

- 1. Premere [F9] in fase di caricamento iniziale.
- 2. Quando compare,selezionare **Windows setup [EMS Enabled]** e premere [Enter].
- 3. Selezionare la lingua e premere **Next**.
- 4. Selezionare **Recover the OS to the Default Partition** e premere **Next**.
- 5. Sarà visualizzata la partizione predefinita. Premere **Next.**
- 6. I dati sulla partizione predefinita saranno cancellati. Cliccare **Recover** per avviare il ripristino del sistema.

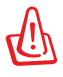

Tutti i dati contenuti nella partizione selezionata andranno persi. Prima dell'operazione, assicurarsi di aver eseguito una copia di riserva dei documenti importanti.

7. Al termine del ripristino, cliccare **Reboot** per riavviare il sistema.

### <span id="page-41-0"></span>**Copia di Riserva delle Impostazioni Predefinite su Unità USB (Backup con F9)**

- 1. Ripetere i passaggi 1—4 del paragrafo precedente.
- 2. Selezionare **Backup the Factory Environment to a USB Drive** e premere **Next**.
- 3. Per avviare il processo di backup delle impostazioni predefinite, collegare al PC un dispositivo di archiviazione USB.

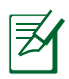

Il dispositivo di archiviazione USB collegato deve essere di dimensioni superiori a 20GB, che comunque possono variare in base al modello del PC.

4. Se più di un dispositivo di archiviazione USB è collegato a EeeBox PC selezionare quello prescelto e premere **Next**.

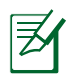

Se nel dispositivo di archiviazione USB selezionato esiste già una partizione di dimensioni adatte (per es. una partizione utilizzata in precedenza come partizione di backup), sarà automaticamente visualizzata dal sistema e riutizzata a scopi di backup.

5. A seconda della situazione, di cui al passaggio precedente, saranno cancellati i dati contenuti nel dispositivo di archiviazione USB o nella partizione selezionata. Premere **Backup** per avviare il processo di backup.

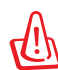

Tutti i dati contenuti nel dispositivo di archiviazione USB o nella partizione selezionata andranno persi. Prima di eseguire l'operazione, assicurarsi di aver effettuato una copia di riserva dei documenti importanti.

6. Al termine del processo di backup della partizione predefinita, cliccare **Reboot** per riavviare il sistema.

### <span id="page-42-0"></span>Utilizzo di un Dispositivo di Archiviazione USB (Ripristino via USB)

Quando si verifica un crash della Partizione di Ripristino del sistema, utilizzare un dispositivo di archiviazione USB per ripristinare la partizione predefinita o le impostazioni predefinite del sistema nell' intero disco rigido.

- 1. Collegare il dispositivo di archiviazione USB dove eseguire la copia di riserva delle impostazioni predefinite.
- 2. Premere <ESC> all'avvio e apparirà la schermata **Please select boot device**. Selezionare USB:XXXXXX per esequire l'avvio dal dispositivo di archiviazione USB collegato.
- 3. Selezionare la lingua e premere **Next**.
- 4. Selezionare **Restore** e premere **Next**.
- 5. Selezionare un'operazione e premere **Next**. Le opzioni sono le seguenti:

#### **• Restore the OS to the Default Partition only**

Selezionare questa opzione se si desidera soltanto ripristinare il sistema operativo sulla partizione predefinita. Questa opzione eliminerà tutti i dati contenuti nella partizione di sistema "C" , senza modificare la partizione "D". Dopo aver premuto **Next**, sarà visualizzata la partizione predefinita. Premere di nuovo **Next**.

#### **• Restore the Whole Hard Disk**

Selezionare questa opzione per ripristinare le impostazioni predefinite di EeeBox PC.20 Questa opzione eliminerà tutti i dati contenuti nel disco rigido e creerà una nuova partizione del sistema come disco "C, una partizione vuota come disco "D" ed una Partizione di Ripristino.

- 6. I dati contenuti nella partizione predefinita o nell'intero disco rigido saranno cancellati in base all'opzione selezionata al punto precedente. Premere **Restore** per avviare l'operazione.
- 7. Al termine del ripristino, cliccare **Reboot** per riavviare il sistema.

### Contatti ASUS

#### **ASUSTeK COMPUTER INC.**

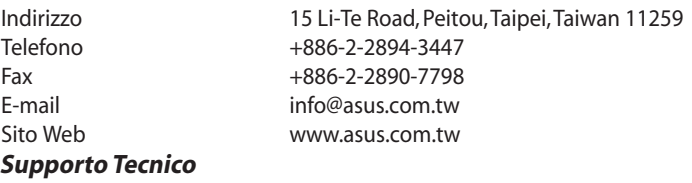

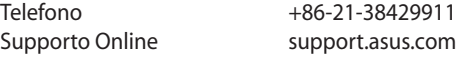

#### **ASUS COMPUTER INTERNATIONAL (America)**

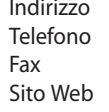

800 Corporate Way, Fremont, CA 94539, USA  $+1-510-739-3777$  $+1-510-608-4555$ usa.asus.com

#### **Supporto Tecnico**

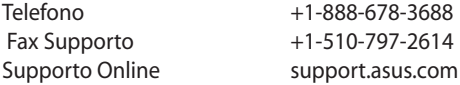

### **ASUSTeK ITALY S.r.l (Italia)**

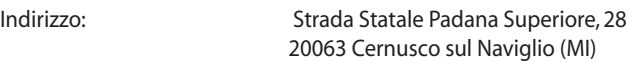

#### **Supporto Tecnico**

Telefono Notebook/Eee 199 400 089\* Altri Prodotti 199 400 059\* Sito web www.asus.it

\*Per chiamare da reti fisse Telecom Italia e Colt, il costo è di 0,12 euro al minuto iva inclusa e la durata massima della telefonata non dovrà essere superiore a 120 minuti; per le chiamate da cellulare, il costo dipende dal vostro operatore d'accesso.